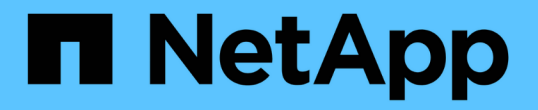

### ストレージを管理します SnapCenter Plug-in for VMware vSphere 4.8

NetApp January 18, 2024

This PDF was generated from https://docs.netapp.com/ja-jp/sc-plugin-vmware-vsphere-48/scpivs44\_add\_storage\_01.html on January 18, 2024. Always check docs.netapp.com for the latest.

# 目次

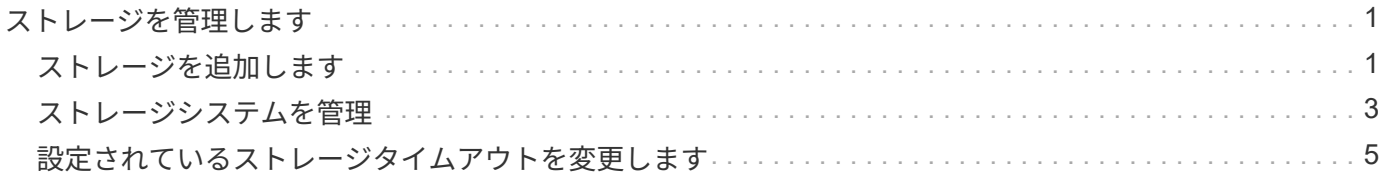

## <span id="page-2-0"></span>ストレージを管理します

### <span id="page-2-1"></span>ストレージを追加します

VM をバックアップまたはリストアする前に、ストレージクラスタまたは Storage VM を 追加する必要があります。ストレージを追加すると、 SnapCenter Plug-in for VMware vSphere が vCenter でバックアップとリストアの処理を認識して管理できるようになり ます。

• 使用する GUI

VMware vSphere Clientを使用してストレージを追加します。

• サイズの大きい LUN

SnapCenter Plug-in for VMware vSphere 4.5 以降では、 ASA アグリゲートで最大 128TB の大容量 LUN サイズのデータストアがサポートされます。大規模な LUN の場合、 SnapCenter ではレイテンシを回避 するためにシックプロビジョニング LUN のみがサポートされます。

• VMware の仮想ボリューム( VVOL )

最初にVVOLストレージシステムをVMware vSphere用のONTAP ツールに追加してから、そのストレージ システムをSnapCenter Plug-in for VMware vSphereに追加する必要があります。

詳細については、を参照してください ["VMware vSphere](https://docs.netapp.com/vapp-98/index.jsp) [用の](https://docs.netapp.com/vapp-98/index.jsp) [ONTAP](https://docs.netapp.com/vapp-98/index.jsp) [ツール](https://docs.netapp.com/vapp-98/index.jsp)["](https://docs.netapp.com/vapp-98/index.jsp)

作業を開始する前に

ESXi サーバ、 SnapCenter VMware プラグイン、および各 vCenter は、同時に同期する必要があります。ス トレージを追加しようとしても、 vCenter の時刻設定が同期されていないと、 Java 証明書エラーが表示され て処理が失敗することがあります。

このタスクについて

SnapCenter VMware プラグインは、直接接続された Storage VM と Storage クラスタ内の Storage VM でバ ックアップおよびリストア処理を実行します。

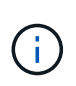

SnapCenter VMwareプラグインを使用してVMDK上のアプリケーションベースのバックアップ をサポートしている場合は、SnapCenter のGUIを使用してストレージ認証の詳細を入力し、ス トレージシステムを登録する必要があります。

- リンクモードの vCenter では、各 vCenter にストレージシステムを個別に追加する必要があります。
- Storage VM の名前は管理 LIF に解決できる必要があります。

SnapCenter で Storage VM 名に etc ホストエントリを追加した場合は、それらのエントリが仮想アプライ アンスからも解決できることを確認する必要があります。

管理 LIF に解決できない名前の Storage VM を追加すると、プラグインがその Storage VM 上のデータス トアまたはボリュームを検出できないため、スケジュールされたバックアップジョブが失敗します。この 場合は、 Storage VM を SnapCenter に追加して管理 LIF を指定するか、 Storage VM を含むクラスタを

追加してクラスタ管理 LIF を指定してください。

• ストレージ認証の詳細は、SnapCenter VMwareプラグインの複数のインスタンス間、またはWindows SnapCenter ServerとvCenterのSnapCenter プラグイン間で共有されません。

手順

- 1. vSphereクライアントの左側のナビゲーションペインで、\*ストレージシステム\*をクリックします。
- 2. ストレージシステムページで、をクリックします +\* 追加 \*。
- 3. Add Storage System \* ウィザードで、次の表に示す基本的な Storage VM またはクラスタ情報を入力しま す。

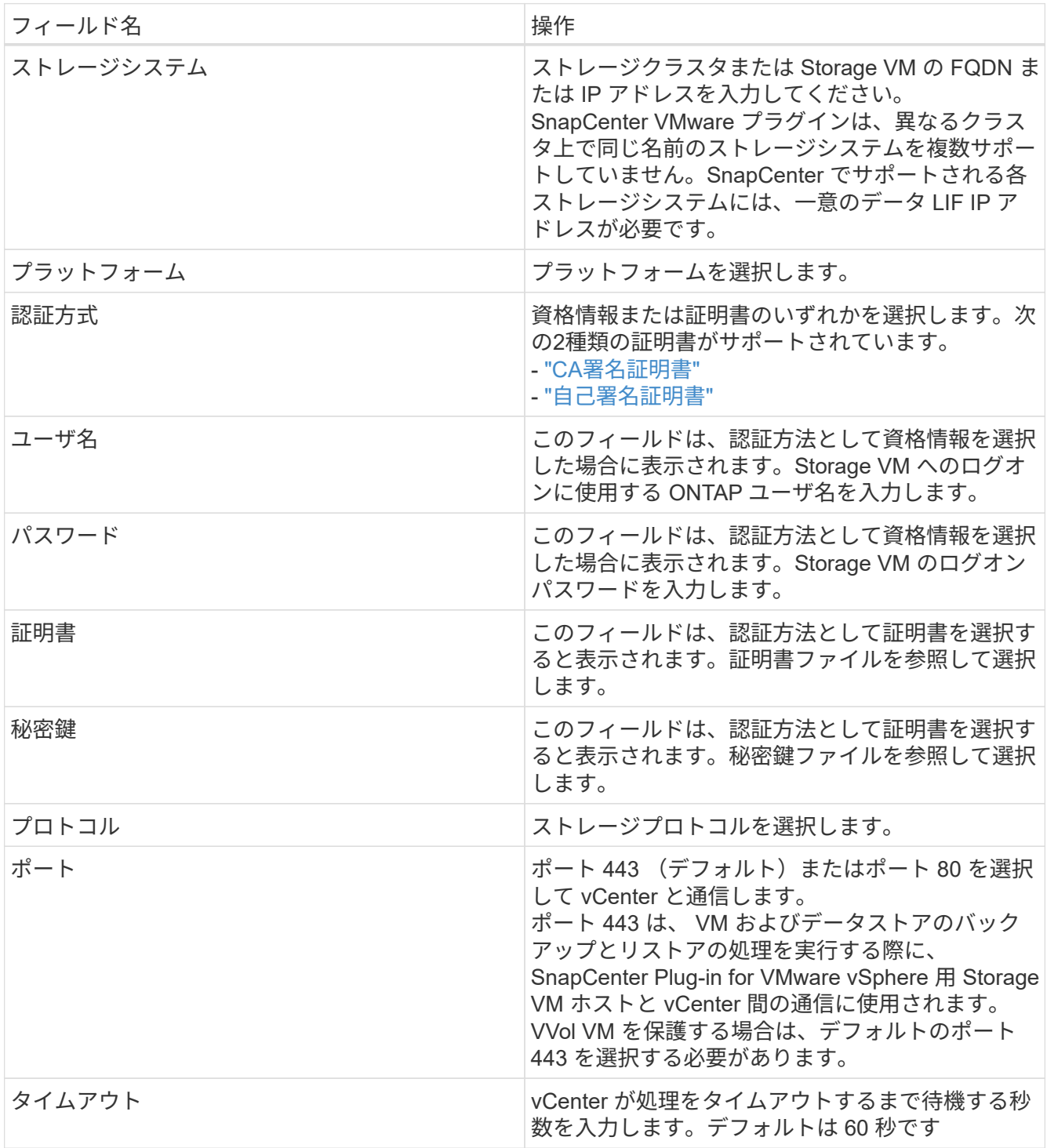

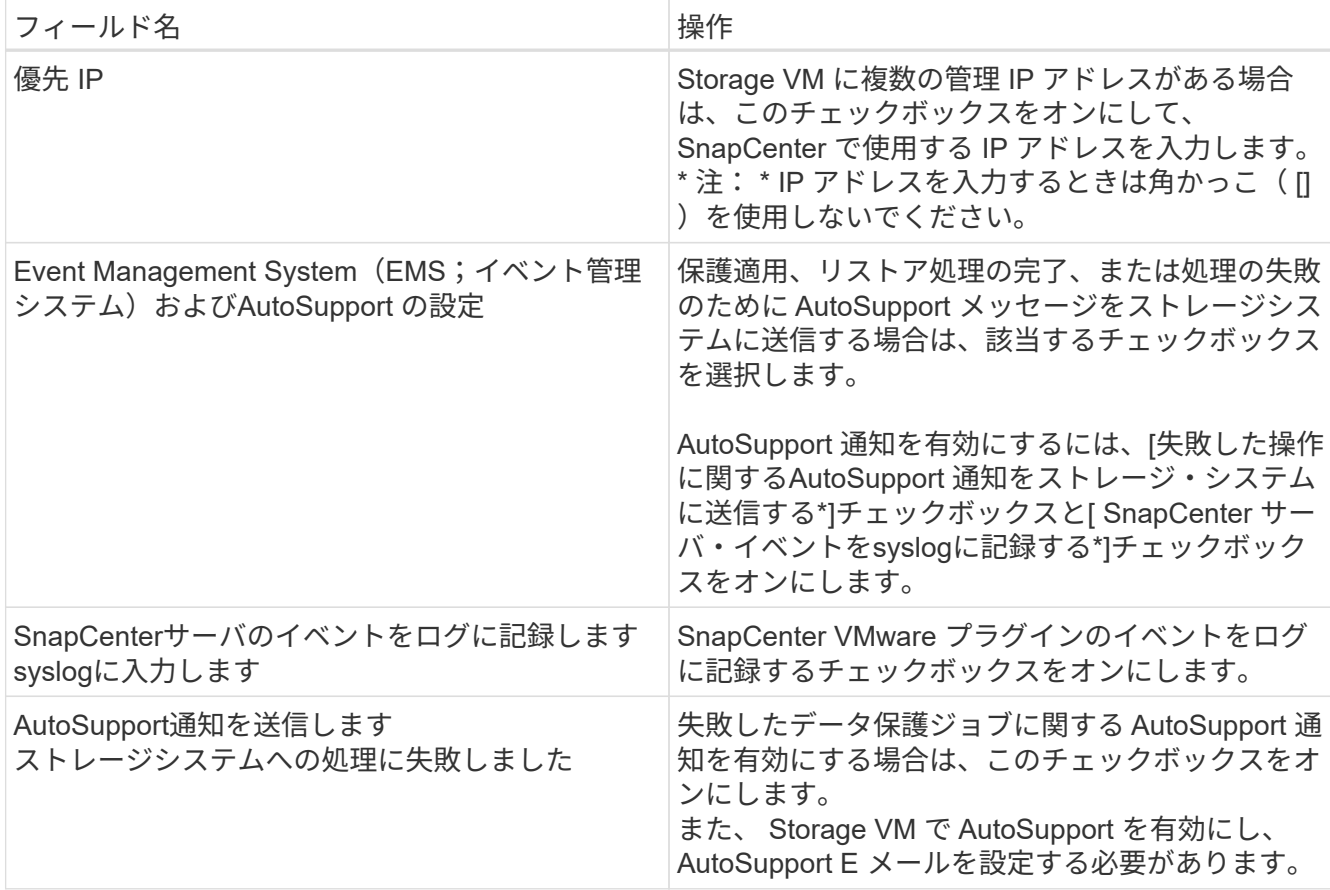

4. [ 追加( Add ) ] をクリックします。

ストレージクラスタを追加すると、そのクラスタ内のすべての Storage VM が自動的に追加されます。自 動的に追加された Storage VM (「暗黙的な」 Storage VM とも呼ばれます)は、クラスタのサマリーペ ージに、ユーザ名ではなくハイフン( - )で表示されます。ユーザ名は、明示的なストレージエンティテ ィに対してのみ表示されます。

### <span id="page-4-0"></span>ストレージシステムを管理

VMware vSphere Clientを使用してVMやデータストアをバックアップまたはリストアす るには、ストレージを追加する必要があります。

#### **Storage VM** を変更します

VMware vSphere Clientを使用して、SnapCenter Plug-in for VMware vSphereに登録されているクラスタおよ びStorage VMの構成を変更し、VMのデータ保護処理に使用することができます。

クラスタの一部として自動的に追加された Storage VM (暗黙的な Storage VM とも呼ばれます)を変更する と、その Storage VM は明示的な Storage VM に変更され、そのクラスタ内の残りの Storage VM を変更する ことなく個別に削除できます。認証方法が証明書を通過している場合は、[Storage Systems]ページにユーザ 名がN/Aと表示されます。ユーザ名は、クラスタリスト内の明示的なStorage VMに対してのみ表示さ れ、ExpicitSVMフラグはtrueに設定されます。すべての Storage VM は、関連付けられたクラスタの下に常に 表示されます。

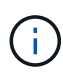

SnapCenter の GUI を使用してアプリケーションベースのデータ保護処理用に Storage VM を 追加した場合は、追加した Storage VM を変更するために同じ GUI を使用する必要がありま す。

手順

- 1. SCVプラグインの左側のNavigatorペインで、\* Storage Systems \*をクリックします。
- 2. [\* ストレージシステム \* ] ページで、変更する Storage VM を選択し、をクリックします ♪ \* 編集 \* 。
- 3. [Edit Storage System\*]( ストレージ・システムの編集 ) ウィンドウで新しい値を入力し '[**Update**]( アップ デート ) をクリックして変更を適用します

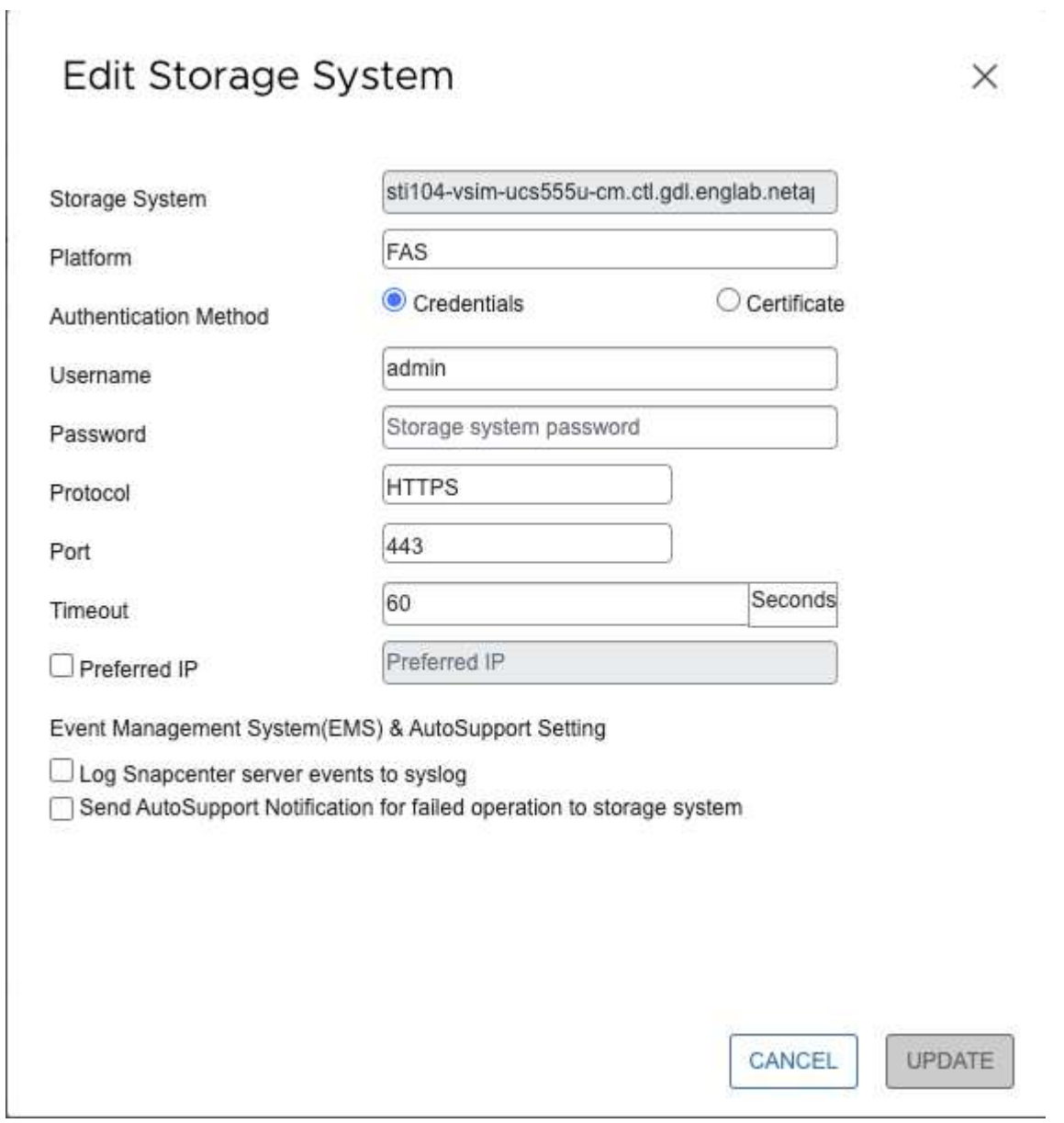

### **Storage VM** を削除します

VMware vSphere Clientを使用して、vCenterのインベントリからStorage VMを削除できます。

 $\left(\begin{smallmatrix} 1\ 1\end{smallmatrix}\right)$ 

SnapCenter の GUI を使用してアプリケーションベースのデータ保護処理用に Storage VM を 追加した場合は、追加した Storage VM を変更するために同じ GUI を使用する必要がありま す。

#### 作業を開始する前に

Storage VM を削除する前に、 Storage VM 内のすべてのデータストアをアンマウントする必要があります。

#### このタスクについて

削除する Storage VM に存在するバックアップがリソースグループに含まれていると、そのリソースグループ のそれ以降のバックアップは失敗します。

#### 手順

- 1. SCVプラグインの左側のNavigatorペインで、\* Storage Systems \*をクリックします。
- 2. [\* ストレージシステム \* ] ページで、削除する Storage VM を選択し、 [ \* 削除 ] をクリックします。
- 3. [ ストレージ・システムの削除 ] 確認ボックスで '[ ストレージ・システムの削除 \*] のチェックボックスを オンにし '[ はい \*] をクリックして確定します \*注:ESXi 7.0U1以降のリリースのみがサポートされます。

["VMware vSphere Client Service](https://docs.netapp.com/ja-jp/sc-plugin-vmware-vsphere-48/scpivs44_manage_the_vmware_vsphere_web_client_service.html)[を](https://docs.netapp.com/ja-jp/sc-plugin-vmware-vsphere-48/scpivs44_manage_the_vmware_vsphere_web_client_service.html)[再起動](https://docs.netapp.com/ja-jp/sc-plugin-vmware-vsphere-48/scpivs44_manage_the_vmware_vsphere_web_client_service.html)[します](https://docs.netapp.com/ja-jp/sc-plugin-vmware-vsphere-48/scpivs44_manage_the_vmware_vsphere_web_client_service.html)["](https://docs.netapp.com/ja-jp/sc-plugin-vmware-vsphere-48/scpivs44_manage_the_vmware_vsphere_web_client_service.html)。

## <span id="page-6-0"></span>設定されているストレージタイムアウトを変更します

以前にバックアップが正常に実行されていたとしても、 SnapCenter Plug-in for VMware vSphere がストレージシステムの待機時間が設定されたタイムアウト時間を超えると、 バックアップが失敗することがあります。この状況が発生した場合は、設定されている タイムアウト値を大きくすることができます。

このエラーが発生する可能性があります Unable to discover resources on SCV: Unable to get storage details for datastore <xxx>…

#### 手順

- 1. VMware vSphereクライアントで、\*ストレージシステム\*をクリックします。
- 2. Storage Systems (ストレージ・システム)ページで、変更するストレージ・システムを選択し、 \* Edit (編集) \* をクリックします。

3. [ タイムアウト ] フィールドで、秒数を増やします。

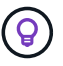

大規模な環境では 180 秒を推奨します。

Copyright © 2024 NetApp, Inc. All Rights Reserved. Printed in the U.S.このドキュメントは著作権によって保 護されています。著作権所有者の書面による事前承諾がある場合を除き、画像媒体、電子媒体、および写真複 写、記録媒体、テープ媒体、電子検索システムへの組み込みを含む機械媒体など、いかなる形式および方法に よる複製も禁止します。

ネットアップの著作物から派生したソフトウェアは、次に示す使用許諾条項および免責条項の対象となりま す。

このソフトウェアは、ネットアップによって「現状のまま」提供されています。ネットアップは明示的な保 証、または商品性および特定目的に対する適合性の暗示的保証を含み、かつこれに限定されないいかなる暗示 的な保証も行いません。ネットアップは、代替品または代替サービスの調達、使用不能、データ損失、利益損 失、業務中断を含み、かつこれに限定されない、このソフトウェアの使用により生じたすべての直接的損害、 間接的損害、偶発的損害、特別損害、懲罰的損害、必然的損害の発生に対して、損失の発生の可能性が通知さ れていたとしても、その発生理由、根拠とする責任論、契約の有無、厳格責任、不法行為(過失またはそうで ない場合を含む)にかかわらず、一切の責任を負いません。

ネットアップは、ここに記載されているすべての製品に対する変更を随時、予告なく行う権利を保有します。 ネットアップによる明示的な書面による合意がある場合を除き、ここに記載されている製品の使用により生じ る責任および義務に対して、ネットアップは責任を負いません。この製品の使用または購入は、ネットアップ の特許権、商標権、または他の知的所有権に基づくライセンスの供与とはみなされません。

このマニュアルに記載されている製品は、1つ以上の米国特許、その他の国の特許、および出願中の特許によ って保護されている場合があります。

権利の制限について:政府による使用、複製、開示は、DFARS 252.227-7013(2014年2月)およびFAR 5252.227-19(2007年12月)のRights in Technical Data -Noncommercial Items(技術データ - 非商用品目に関 する諸権利)条項の(b)(3)項、に規定された制限が適用されます。

本書に含まれるデータは商用製品および / または商用サービス(FAR 2.101の定義に基づく)に関係し、デー タの所有権はNetApp, Inc.にあります。本契約に基づき提供されるすべてのネットアップの技術データおよび コンピュータ ソフトウェアは、商用目的であり、私費のみで開発されたものです。米国政府は本データに対 し、非独占的かつ移転およびサブライセンス不可で、全世界を対象とする取り消し不能の制限付き使用権を有 し、本データの提供の根拠となった米国政府契約に関連し、当該契約の裏付けとする場合にのみ本データを使 用できます。前述の場合を除き、NetApp, Inc.の書面による許可を事前に得ることなく、本データを使用、開 示、転載、改変するほか、上演または展示することはできません。国防総省にかかる米国政府のデータ使用権 については、DFARS 252.227-7015(b)項(2014年2月)で定められた権利のみが認められます。

#### 商標に関する情報

NetApp、NetAppのロゴ、<http://www.netapp.com/TM>に記載されているマークは、NetApp, Inc.の商標です。そ の他の会社名と製品名は、それを所有する各社の商標である場合があります。